# **LP-8x41** OS\_Image 燒錄手册  $(1.5 \, \text{K})$

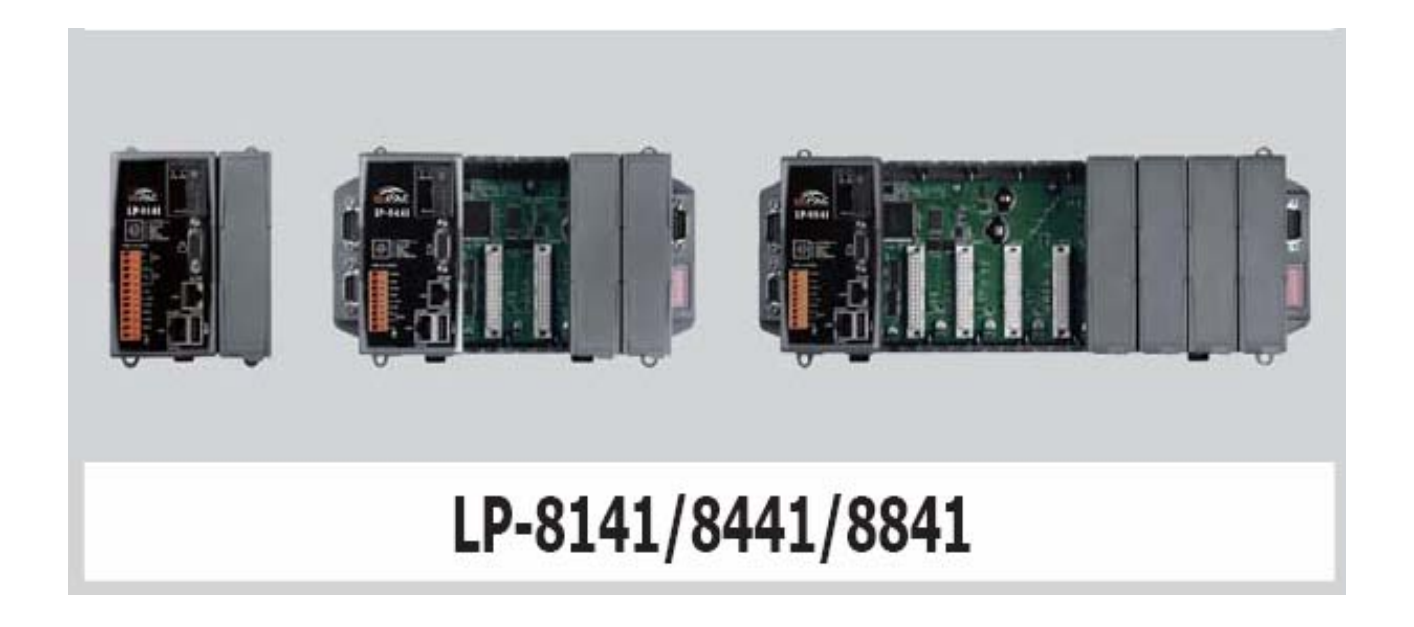

OS 檔名命名規則如下:

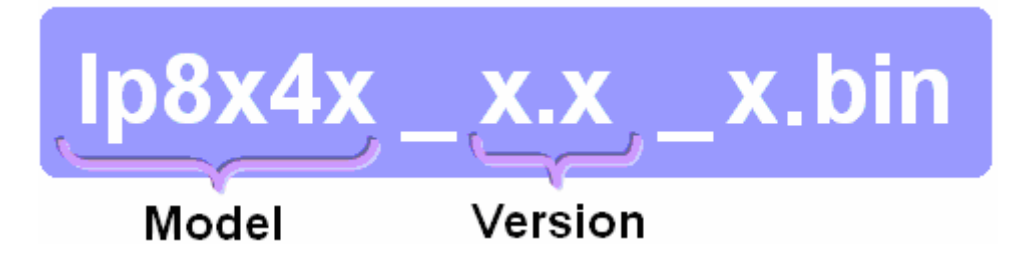

## **1.**【所須軟體】

於更新前,請先查明產品訂單。依出貨日期畫分不同類型的更新方式,如下:

; 若出貨日期為 2013/03/25 以前,請下載最新版本的 **OS image** 與 **boot.ini** 網址如下:

[http://ftp.icpdas.com/pub/cd/linpac/napdos/lp](http://ftp.icpdas.com/pub/cd/linpac/napdos/lp-8x4x/os_image/)-8x4x/os\_image/

; 若出貨日期為 2013/03/25 以後,請下載最新版本的**/boot/**目錄 (此目錄包含 了 OS\_Image, boot.ini…等相關檔案) 網址如下: [http://ftp.icpdas.com/pub/cd/linpac/napdos/lp](http://ftp.icpdas.com/pub/cd/linpac/napdos/lp-8x4x/sd_card/boot/)‐8x4x/sd\_card/boot/

或至以下網頁,下載 LP‐8x4x SD Card 壓縮檔:**sd\_card.7z** [http://www.icpdas.com/root/product/solutions/pac/linpac/linpac](http://www.icpdas.com/root/product/solutions/pac/linpac/linpac-8000_download.html)‐8000\_download.html

在 PC 端解壓縮後,再複製到 micro SD Card

## **2.**【準備步驟】

- (1) 備妥以下工具:
	- ✔ 電源供應器: +10 ~ +30V<sub>DC</sub> (Ex: DP-665)

[http://www.icpdas.com.tw/products/Accessories/power\\_supply/power\\_list.htm](http://www.icpdas.com.tw/products/Accessories/power_supply/power_list.htm)

- **✓ USB 讀卡機(micro SD 卡專用) × 1 (圖 1)**
- ✓ microSD  $+$   $\times$  1 (圖 2)

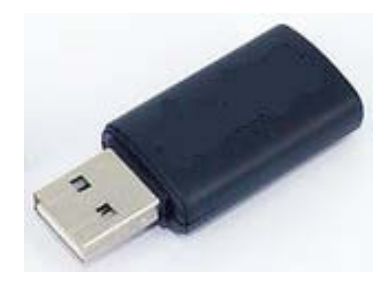

圖 1 USB 讀卡機(SD 卡專用) 圖 2 microSD 卡

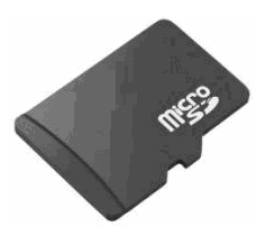

#### <注意事項>

- □ 在移除 microSD 卡前,一定要先執行 umount 指令或是關閉電源, 以保護硬體
- □ 當 microSD 卡正在執行讀、寫動作時,請勿輸入重新開始或關機指令
- □ 新的 microSD 卡需格式化的檔案格式為: VFAT 或 EXT2 或 EXT3
- □ 若 microSD 卡有異常時,可進行掃描或修復的動作
- (2) 將 microSD 卡插入 USB 讀卡機,準備進行檔案複製動作。兩種類型區分如下:
	- $\overline{M}$  若出貨日期為 2013/03/25 以前,請於 Windows / Linux PC 端,透由 CD 或 FTP 下載 OS image 及 boot.ini 複製到 microSD 卡內的**/boot/**目錄下(圖 3)。

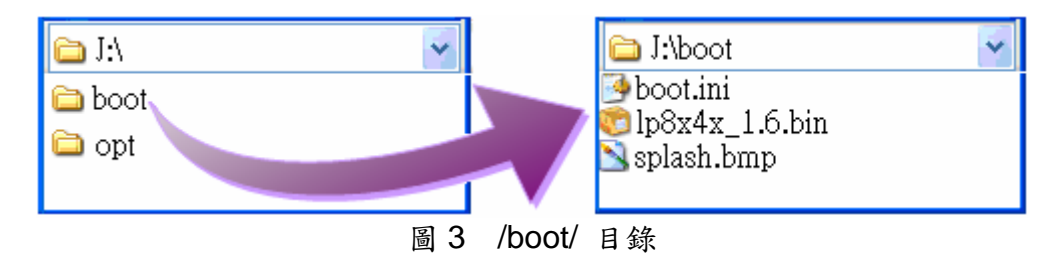

Ø 若出貨日期為 2013/03/25 以後,請於 Windows / Linux PC 端,透由 CD 或 FTP 下載**/boot/**目錄(包括子目錄),複製到 microSD 卡內的**/boot/**目錄下(圖 4)。

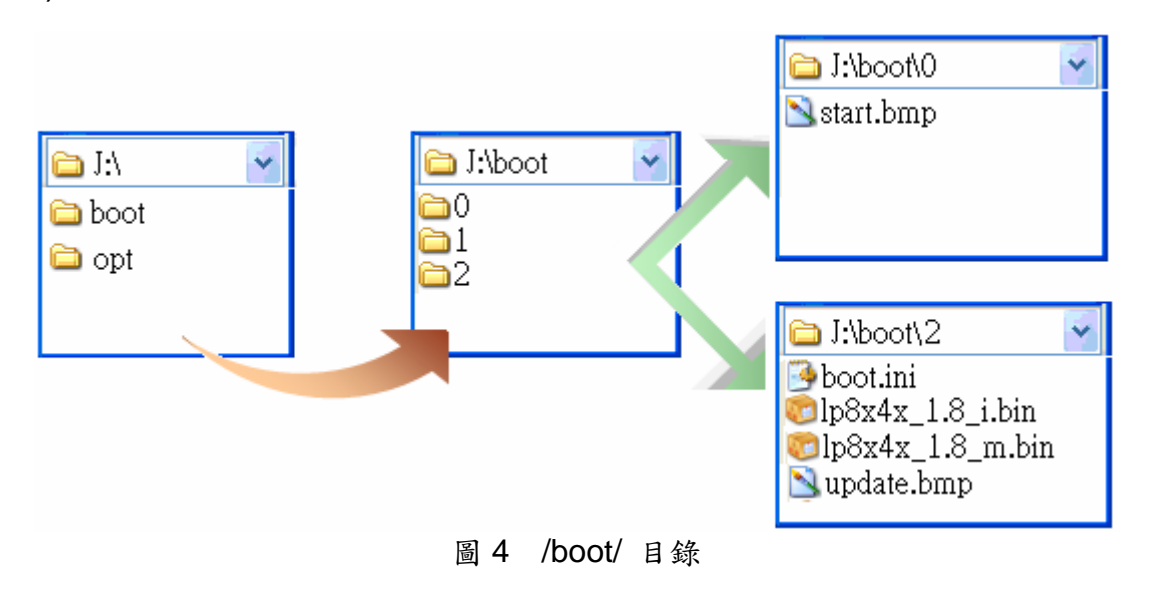

(3) 確認電源是否關閉,將LP-8x41 接上螢幕,並插入microSD卡。

(4) 將旋轉鈕轉至位置 **2** (如圖 5)。

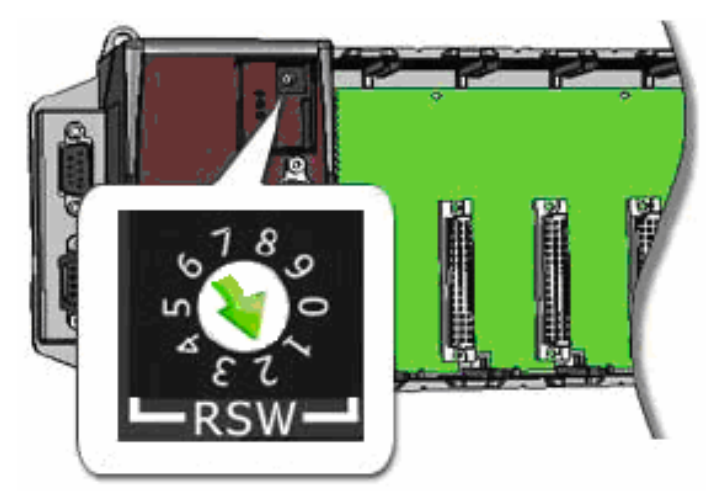

圖 5 旋轉至位置 2

### **<**補充說明**>**

若LinPAC屬於可開機連線狀態,亦可採用LP-8x4x內鍵指令wget直接下載OS image

及boot.ini檔至microSD card中,例:

指令:wget ft[p://ftp.icpdas.com/pub/cd/linpac/napdos/lp](ftp://ftp.icpdas.com/pub/cd/linpac/napdos/lp-8x4x/SD_Card/boot/2/lp8x4x_1.16_m.bin)-8x4x/SD\_Card/boot/2[/lp8x4x\\_1.16\\_m.bin](ftp://ftp.icpdas.com/pub/cd/linpac/napdos/lp-8x4x/SD_Card/boot/2/lp8x4x_1.16_m.bin)

指令:wget ftp[://ftp.icpdas.com/pub/cd/linpac/napdos/lp](ftp://ftp.icpdas.com/pub/cd/linpac/napdos/lp-8x4x/SD_Card/boot/2/boot.ini)‐8x4x/SD\_Card/boot/2/boot.ini

待下載完成後,再將檔案複製到預設的開機載入目錄內(例:/boot/2/)

```
-410.1.0.79# cd /mnt/hda
#1sboot
System Volume Information
                            opt
\mathbf{H}# wqet ftp://ftp.icpdas.com/pub/cd/linpac/napdos/lp-8x4x/SD Card/boot/2/lp8x4x 1.16 m.bin
Connecting to ftp.icpdas.com (10.0.0.111:80)
                    1p8x4x_1.16_m.bin
\overline{\textbf{1}} 1s -\overline{\textbf{a}}1
drwxr-xr-x
             5 root
                        root
                                     4096 Jan 1 00:17.
drwxr-xr-x
             7 root
                        root
                                       0 Mar 18 2008 ..
                                                 2018 System Volume Information
drwxr-xr-x
             2 root
                        root
                                     4096 Jun 25
                                     4096 Sep 15 2017 boot
drwxr-xr-x
             6 root
                        root
                                 66584576 Jan 1 00:18 1p8x4x 1.16 m.bin
-rwxr-xr-x
             1 root
                        root
drwxr-xr-x
             9 root
                        root
                                     4096 Dec 11 2012 opt
#
```
## **3.**【燒錄步驟】

<注意事項>

- 1) 在燒錄前,一定要先將重要資料做備份
- 2) 在燒錄時,請勿關閉或重新開啟電源,以免導致硬體損壞
- (1) <mark>開啟</mark>電源,PC端螢幕隨即顯示燒錄畫面,如圖 6

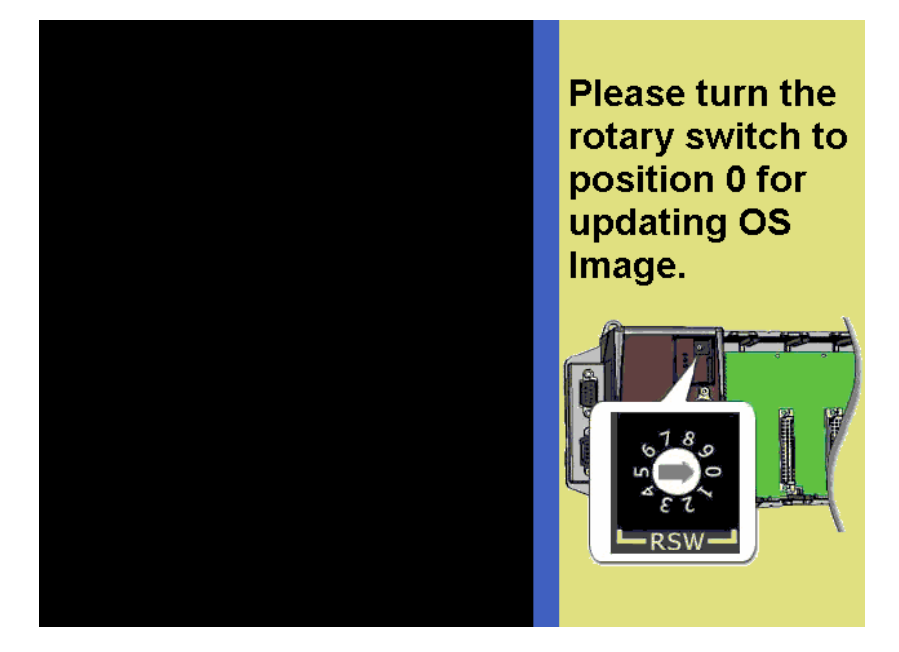

圖 6 顯示燒錄畫面

(2) 將燒錄旋鈕撥回位置 **0** (圖 7),即開始載入 OS Image (圖 8)

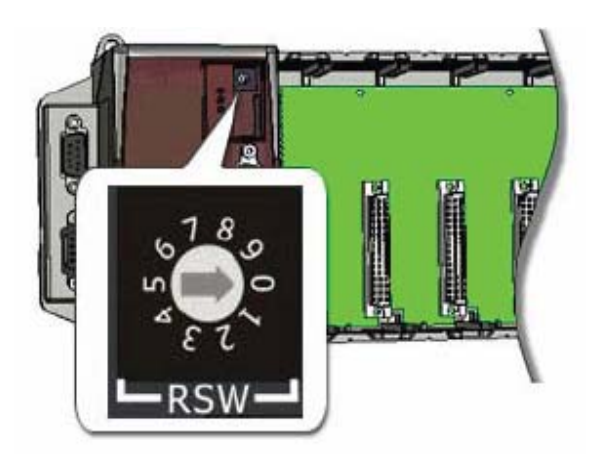

圖 7 將燒錄旋鈕撥回位置 0 圖 8 開始載入 OS Image

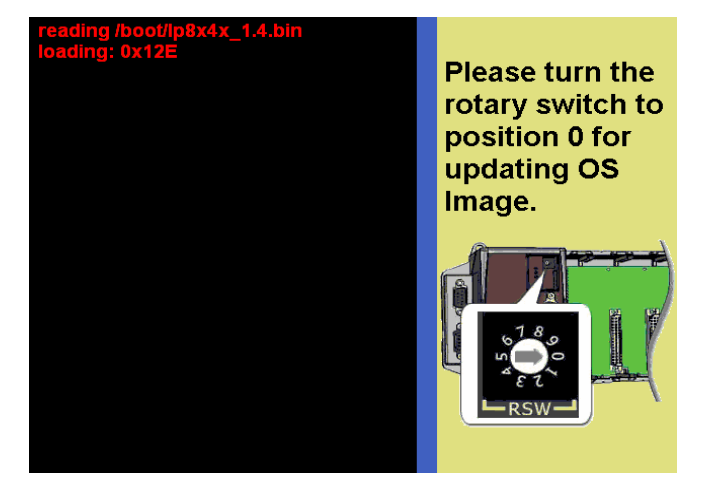

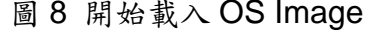

(3) 燒錄中 **PC** 端螢幕顯示資訊如圖 9。

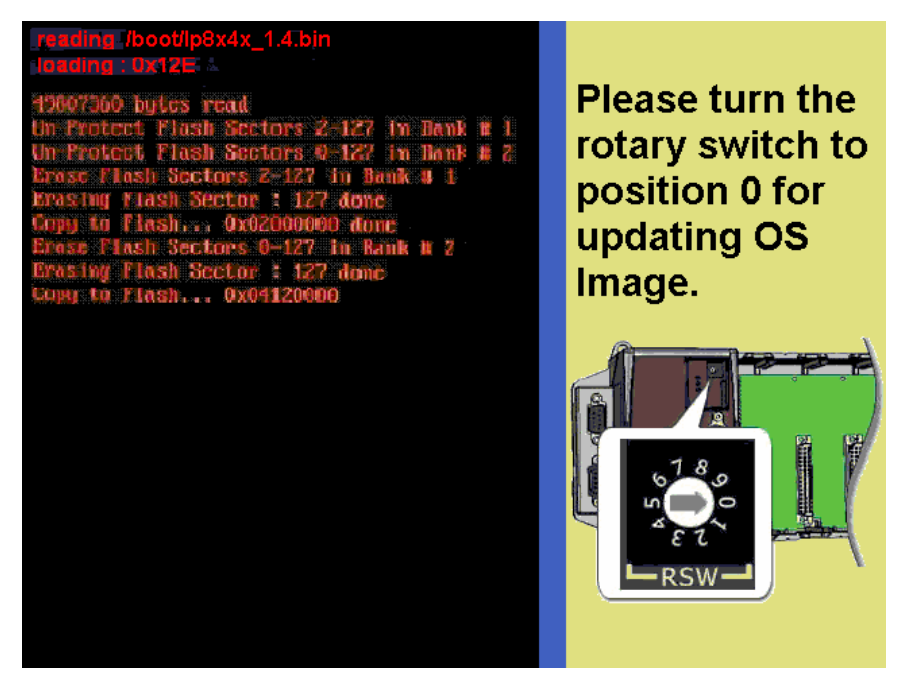

圖 9 開始燒錄

(4) 燒錄完成後,LP-8x41 會自動重開機。圖 10 為顯示開機初始畫面,開機完成由 螢幕端可看到 XWindows 畫面如圖 11

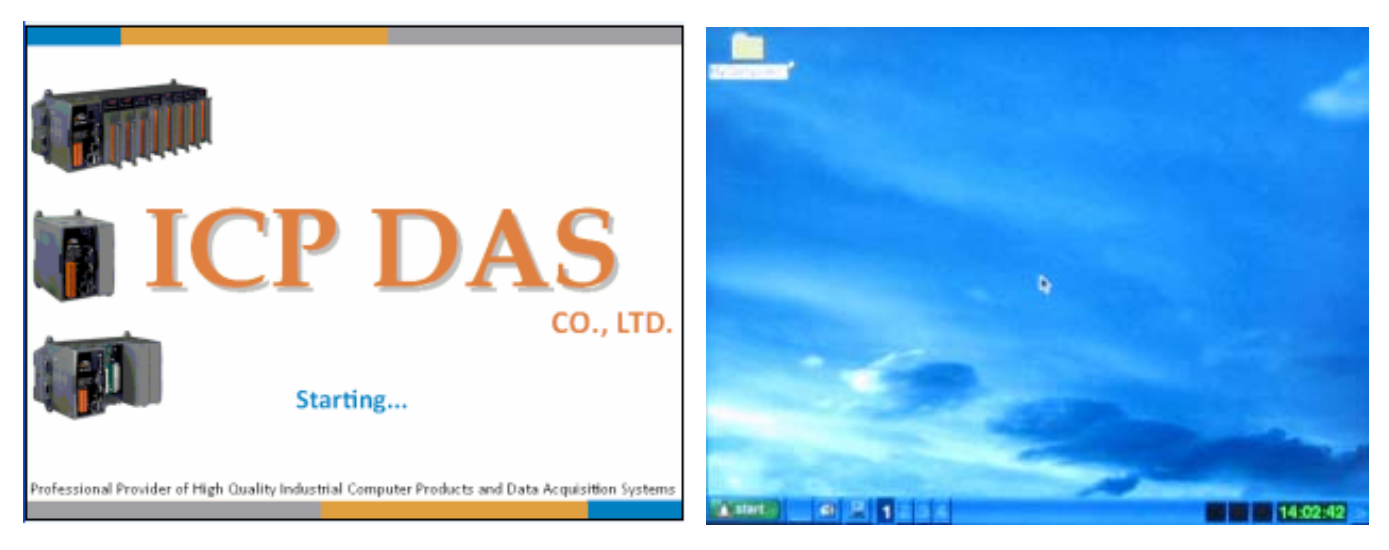

圖 9 開機初始畫面 10 間10 開機完成